## **Area 1 Limited Energy JATC Training Agent Administrator Instructions for FlashPoint**

Below are step-by-step instructions explaining how to log in to FlashPoint, view apprentice OJT hours, and view other reports that you have access to. If you have additional questions, please don't hesitate to contact Eva Sizelove.

## **Homepage**

Log in to FlashPoint by going t[o https://iec.flashpoint.xyz](https://iec.flashpoint.xyz/) and inputting your email and the provided temporary password. Once you log in, you will automatically be taken to the **Home** tab and **My Dashboard** page. This page shows basic information on file for your company.

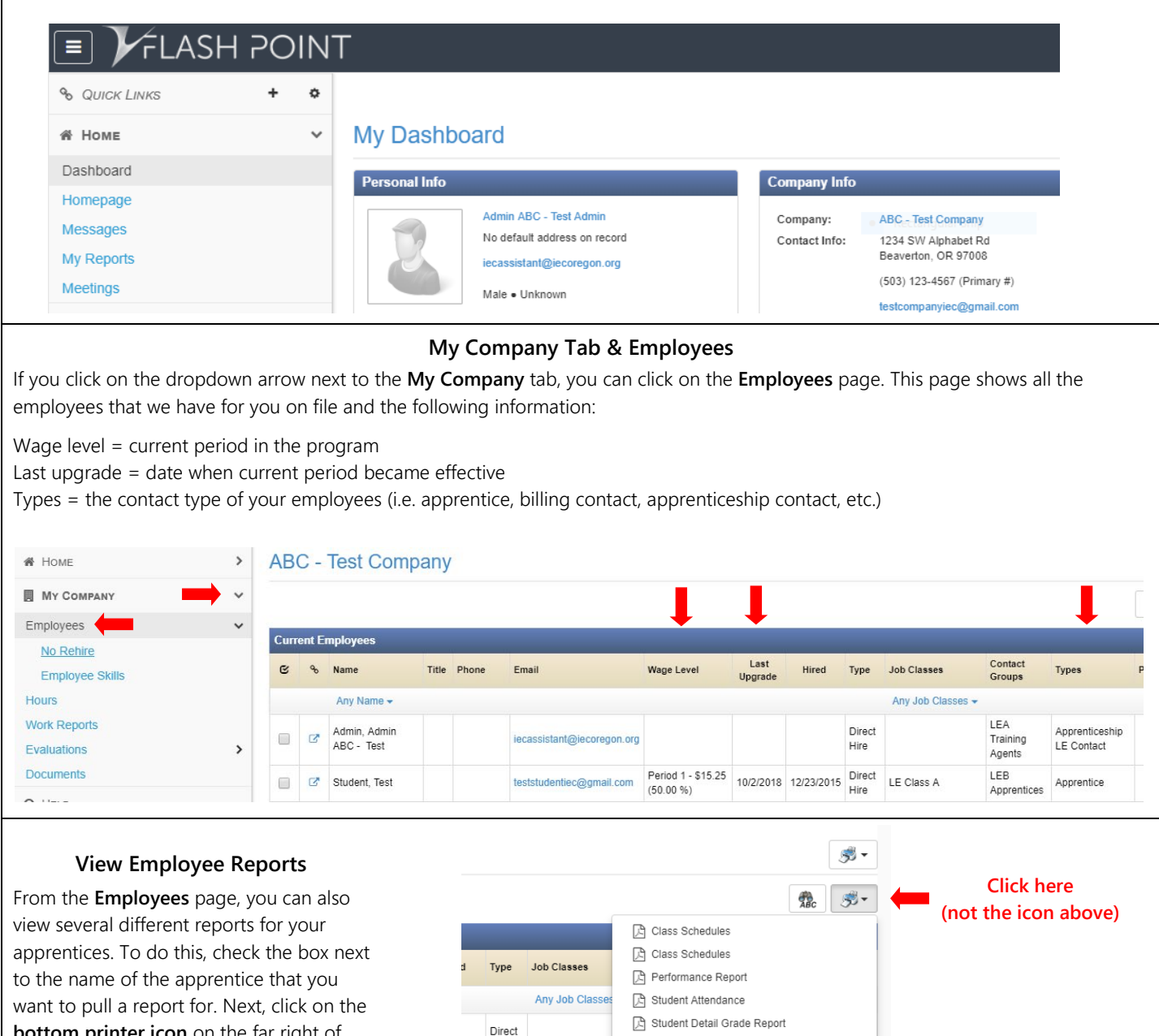

**bottom printer icon** on the far right of the screen and choose the report that you want to view. It will download and appear as a PDF on the bottom of your screen.

LE Class A

Hire

1015 Direct

Hire Direct

Hire

Student Detail Grade Report (Active Classes)

Showing 20

□ Student Grade Sheets

R Default Export (xlsx)

□ Total OJT Hours

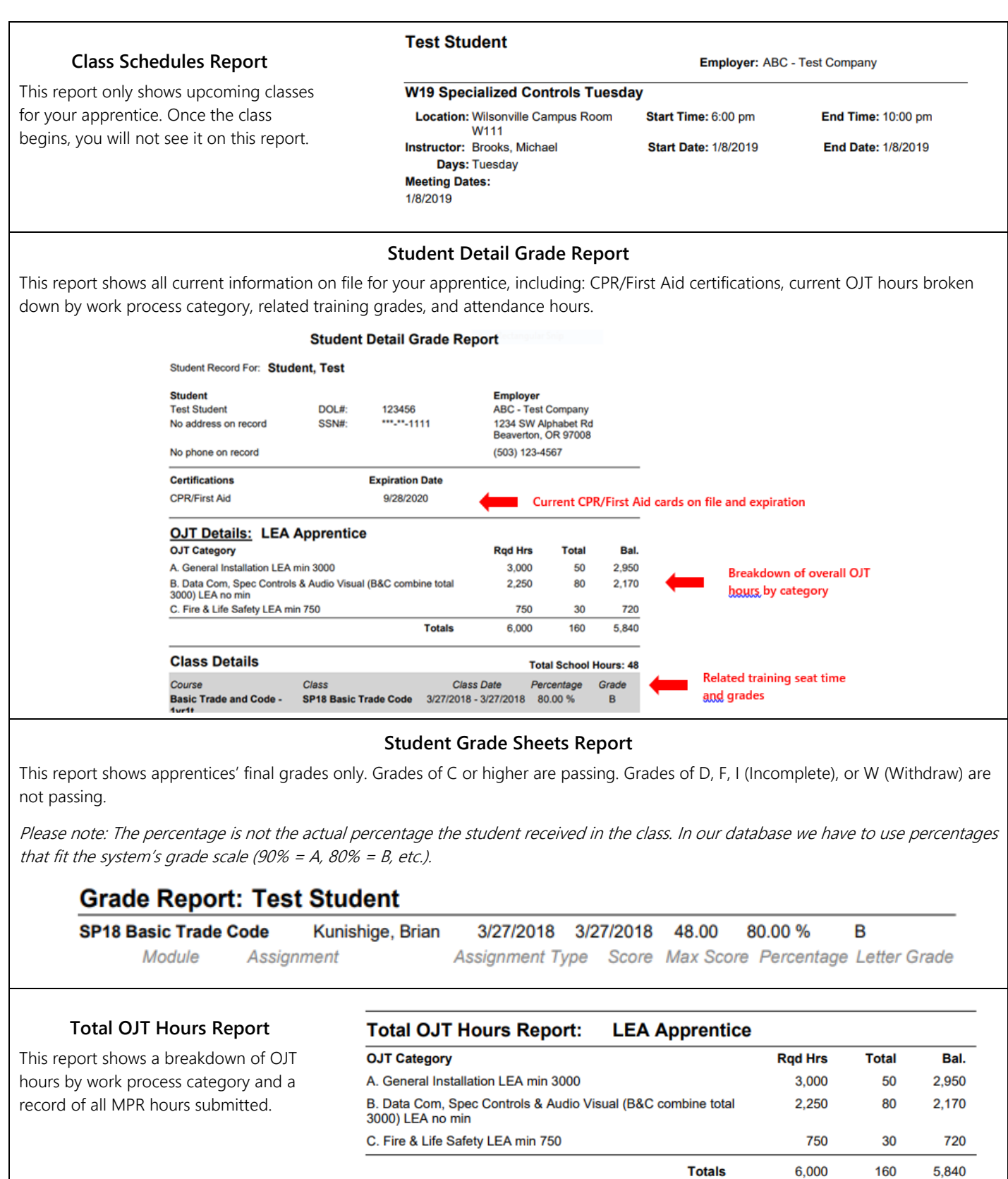

**OJT Summary** 08/18 160